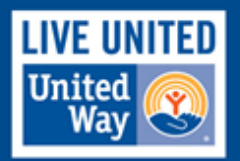

# ASANA TRAINING GUIDE

#### **HIERARCHY OF ASANA**

- Largest to smallest:
	- o Organization > Teams > Projects > Tasks > Subtasks
	- o E.g.: UWSL > Administration > Recruitment > Post Job Description > Edit
- The flexibility of Asana allows you to decide at what level to create work assignments. If it will be ongoing, have multiple people involved, etc., and then a Project might be more appropriate than a Task.

### **FULLY UTILIZE TASKS**

- It is essential to communicate effectively so Projects, Tasks and Subtasks aren't lost. The following details help ensure effective project management:
	- o **Assignee**: One person can be assigned to each task. You can delegate parts of a Task through assigning Subtasks to different people.
	- o **Due Date**: Always assign—and adjust when necessary—dates associated with every level of work assignment.
	- o **Attachments**: Attaching files to keep all your work in a single location can be helpful. Follow the [Asana guide.](https://asana.com/guide/help/tasks/attachments)
	- o **Description**: Add the necessary details in a clear, concise way. [Keyboard](https://asana.com/guide/help/faq/shortcuts)  [shortcuts](https://asana.com/guide/help/faq/shortcuts) can help your editing.
	- o **Comments**: Talk about the work where the work is assigned. You can hypertext other team members by using @ before their name.

### **ORGANIZING TASKS & PROJECTS**

- Completing the **Overview** in each Project provides essential information including: Project owner, due date, description or purpose of the Project, and other contributors.
- **Sections** are a simple storage method to organize your Projects. It can be based on: priority, workflow stage, sprints, interlinked tasks, etc. (See: [Sections\)](https://asana.com/guide/help/projects/sections)
- **Tags** are helpful color visualization tools to group tasks across a Project. (See: [TAGS\)](https://asana.com/guide/help/connect/tags)

### **COMMENTS, HYPERTEXT & HEARTS**

- Provide updates on the Projects and Tasks you're assigned; keep other people in the loop. The comments section is perfect for reducing emails.
- Using hypertexts to link other people to Tasks helps bring awareness to essential assignment.
- Hearts are a quick method to confirm communication, or appreciate someone's action.

### *MY TASKS* **SECTION**

• Organized into Today, Upcoming, and Later timeframes, *My Tasks* helps you visualize the urgency of your assigned work.

- Tasks with assigned due dates will automatically adjust from Later to Upcoming (one week before), and from Upcoming to Today (on the due date).
- Tasks that you assign yourself in *My Tasks* are private to you. You must assign a follower, or add the task to a public Project to make it visible.

### *MY INBOX* **SECTION**

- Notifications from all Projects and Tasks you're following will post to *My Inbox*.
- Checking your *My Inbox* throughout the day will help prevent miscommunication and forgotten work. Most notifications are for reference, rather than action.
- By turning off email notifications, and working from *My Inbox*, you won't be overwhelmed with information.

## **NOTIFICATIONS**

- Project Members will receive high-level notifications (status updates, tasks added or completed, etc.)
- Task Followers receive regular, granular updates regarding specific tasks (changed due date, comments, attachments added, etc.)
- It's suggested to turn off email notifications: My Personal Settings > To Email > Check options

## **EXTRA TIPS & TRICKS**

- **Advanced Search**: Can be used to monitor workload across teams, celebrate accomplishments, and other functions. You can create favorite search settings to reuse.
- Meeting Agenda:
- **Projects as Templates**: You can select and copy entire Projects to use over again. This will copy all associated Tasks, Subtasks, followers, and descriptions.
- **The Question Mark**: In the top-right corner, there is a question mark that leads to features like: Asana Guide, Video Tutorials, Keyboard Shortcuts, and Learn the Basics.
- **Multi**-Select: Allows you to perform the same action to multiple tasks by using SHIFT+ALT+CTRL.
- **Multiple Project Tasks**: To add Tasks to multiple projects, select the Task; in the topright corner of the task menu, select the pencil to add Project; select the + to apply to several Projects.